# **Faire un montage vidéo avec SHOTCUT**

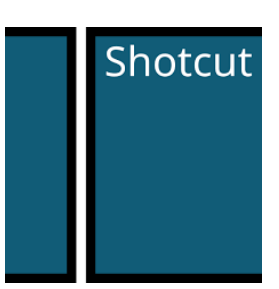

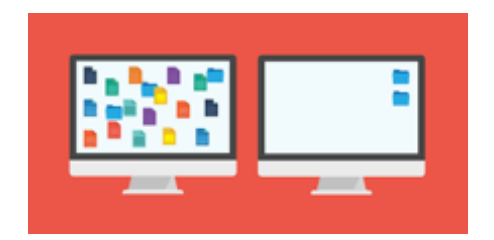

Avant de faire votre montage, créer un dossier sur votre bureau portant le nom de votre projet. Mette-y tous les éléments dont vous aurez besoin pour votre montage (vidéos, images fixes, sons...). Soyez organisés afin de ne pas perdre vos documents.

#### **Quand vous êtes prêts à démarrer :**

Ouvrir Shotcut

Choisir nouveau projet (et lui donner un nom judicieux) ou cliquer sur le titre de votre projet existant.

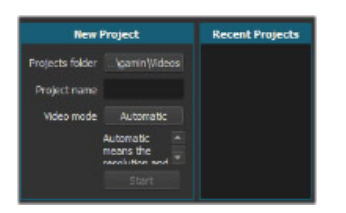

## **1 - Interface de Shotcut**

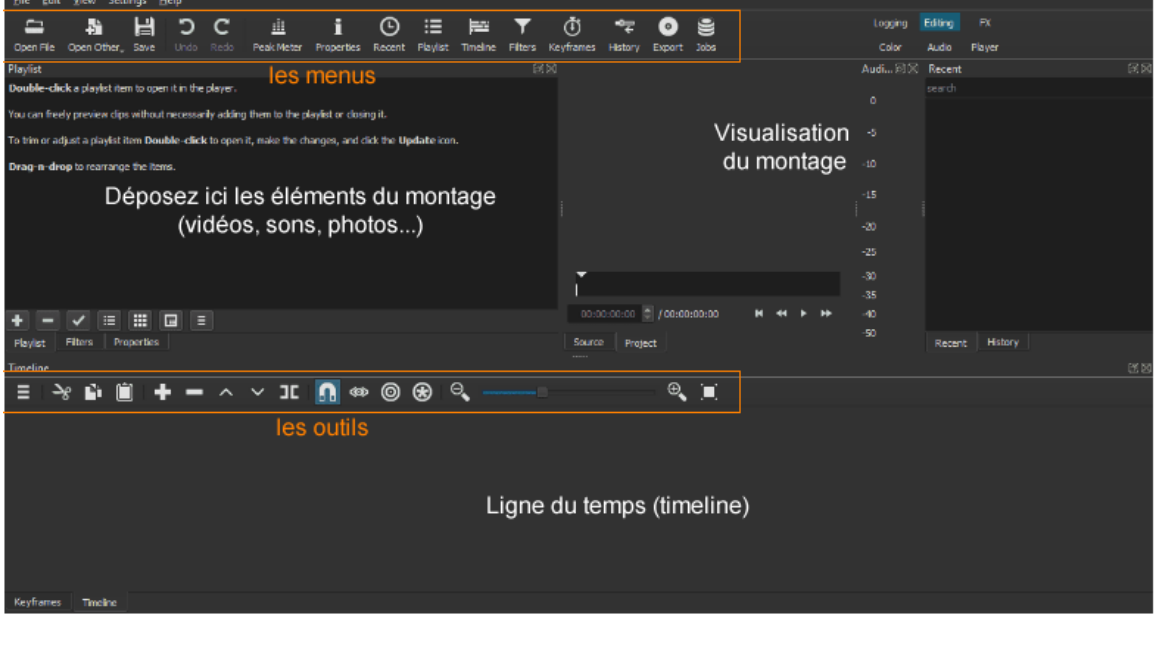

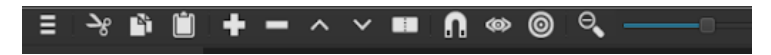

La barre d'outils de Shotcut possède des outils pour modifier la vidéo. Vous pouvez faire des collages (copier-coller) dans le projet vidéo, ajouter des couches (utile pour insérer une narration audio ou une musique de fond) ou diviser des portions de la vidéo (utile pour retirer ou réarranger des portions de la vidéo ou pour faire de la place pour des écrans titres).

# Fiche de travail SHOTCUT

## **2 - Intégrer tes documents**

## **Méthode 1 :**

Dans le menu Ouvrir un fichier, rechercher tes documents et les importer en cliquant dessus.

#### **Méthode 2 :**

Ouvrir ton dossier et déposer les éléments dans la fenêtre de droite ou du centre.

Les éléments s'affichent dans la colonne de droite Récents.

Tu peux intégrer des images fixes (photos, dessins), des vidéos (animations, film...) et des sons.

## **3 – Créer des pistes.**

Tu vas créer ta première piste en déposant un fichier de la colonne Récents dans la ligne du temps.

Tu vas voir apparaître l'image dans la zone de visualisation dans la ligne du temps.

Tu vas créer de nouvelles pistes en faisant un clic droit sur la première piste, dans la zone kaki. Glisse ta souris sur Gestion des pistes, puis choisis Ajouter une piste vidéo ou une piste audio.

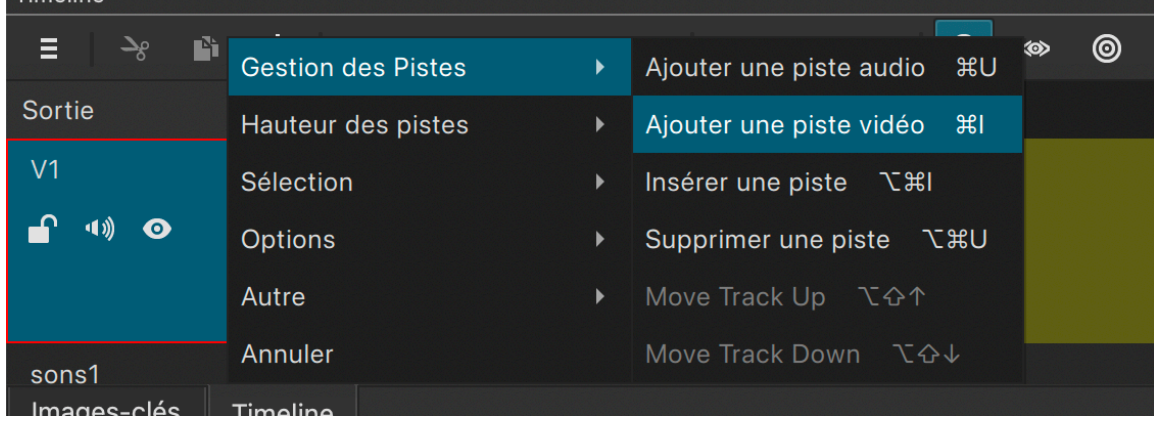

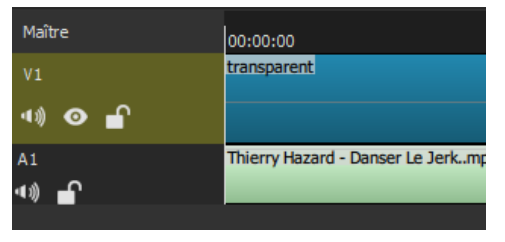

#### **Pour chaque piste tu peux :**

- La renommer en cliquant sur son nom

- Couper le son en cliquant sur le haut parleur
- Couper l'image en cliquant sur l'œil
- Verrouiller la piste en cliquant sur le cadenas (elle est ainsi protégée).

Les deux loupes te permettent de diminuer ou agrandir la vue de la lige du temps. Clique sur le bouton et tire-le vers la droite pour agrandir la vue et vers la gauche pour diminuer la vue.

## **4 – séparer le son de la vidéo**

Placer le clip désiré dans la ligne du temps.

Avec un clic droit sur la piste, sélectionner Plus d'option, puis Détacher l'audio. Vous avez maintenant une piste vidéo indépendante et une piste audio indépendante également.

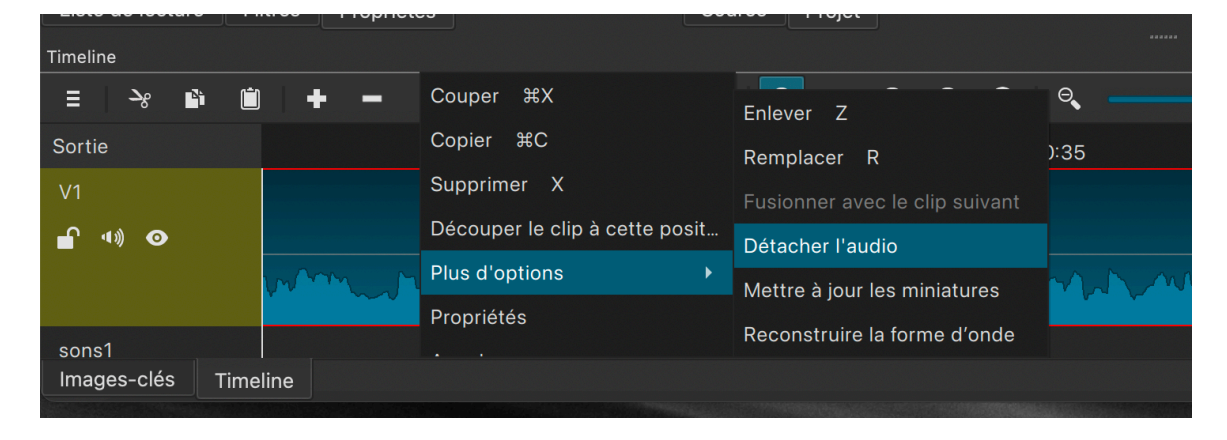

Si tu souhaites additionner des vidéos qui ont également du son et que tu ne veux conserver seulement le son que tu viens d'isoler, il te suffira de couper le son des autres pistes en cliquant sur le haut parleur de chacune.

## **5 - Mettre un générique**

Il faut toujours mettre un générique au début et à la fin de chaque montage - **Au début** = titre + renseignement utiles à la compréhension de ton film. - **À la fin** = les intervenants (qui a travaillé), les remerciements. Tu mentionneras aussi le nom de ton école et la date de ton travail.

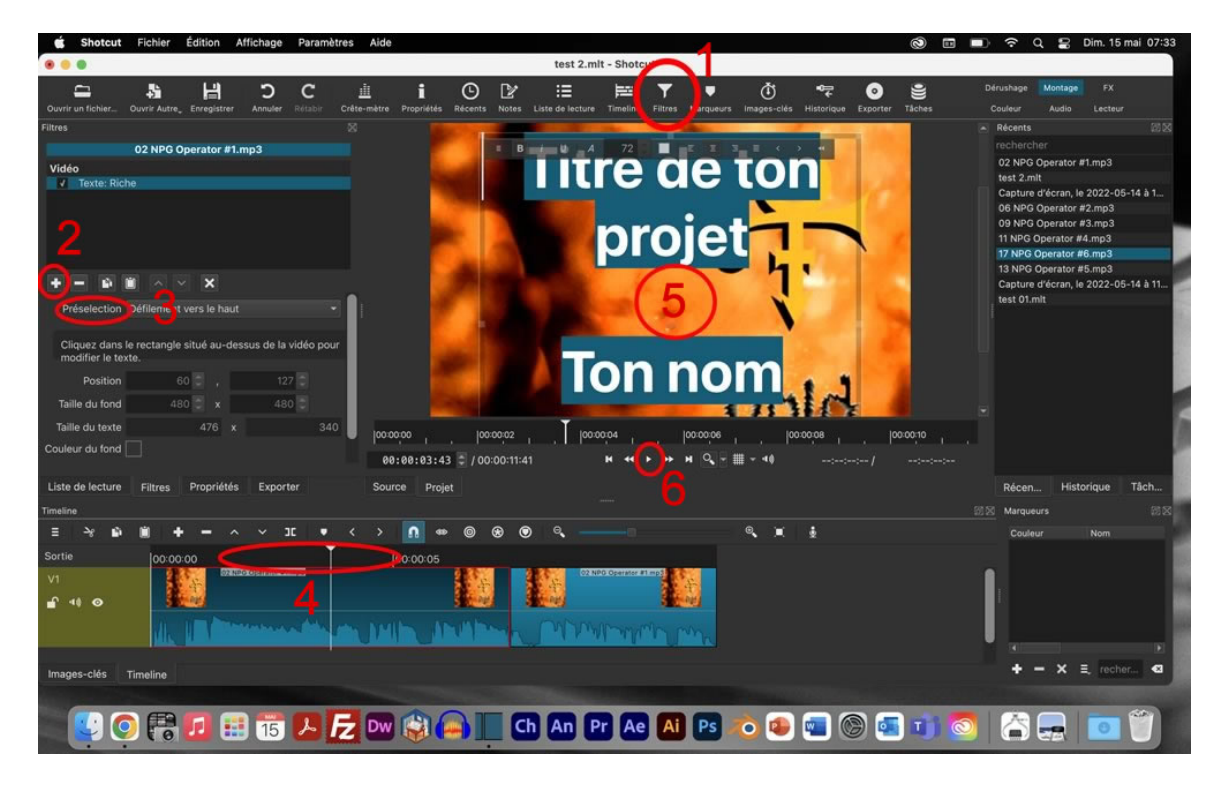

Prévois 20 secondes au début de ton projet. Tu pourras utiliser un clip vidéo ou une image fixe.

- 1 clique sur le bouton Filtres en haut vers le centre.
- $2$  Clique sur le + dans la fenêtre de gauche
- 3 Choisis la direction du défilement.
- 4 Clique dans la partie noire au dessus du clip pour placer le curseur dans cette zone.
- $5$  Entre ton texte (titre du projet  $+$  ton nom et ta classe)
- 6 Clique sur le bouton de lecture pour voir le résultat. Tu peux encore intervenir si le résultat ne te convient pas.

#### **6 – les transitions**

Il existe plusieurs possibilité pour enchainer vos clips entre-eux. Je te laisse explorer cela à ta guise. Cette vidéo va t'expliquer eu quelques minutes comment faire. C'est assez simple.

https://www.youtube.com/watch?v=sxiCYxcEJKw

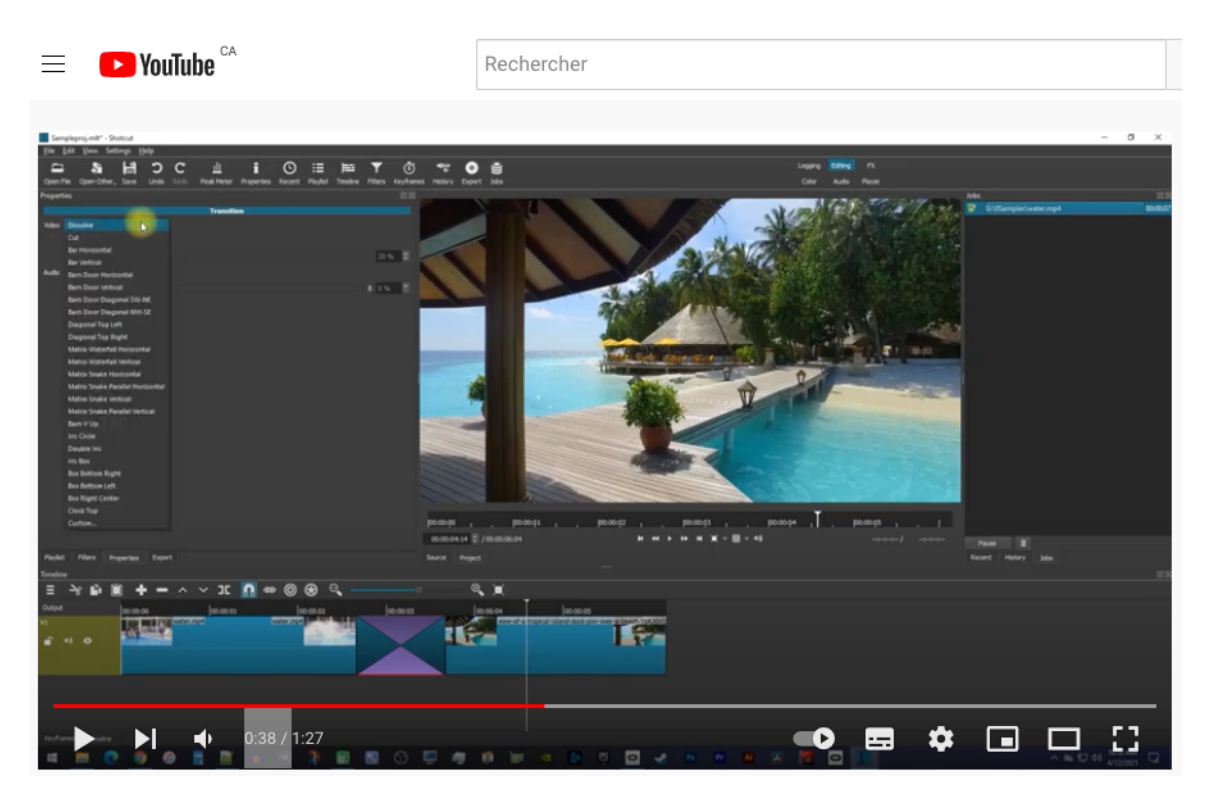

# **7** – **Sauvegarder** ton projet

Il est **super super super important** de sauvegarder ton projet. Range le dans le dossier que tu as créer pour ton projet.

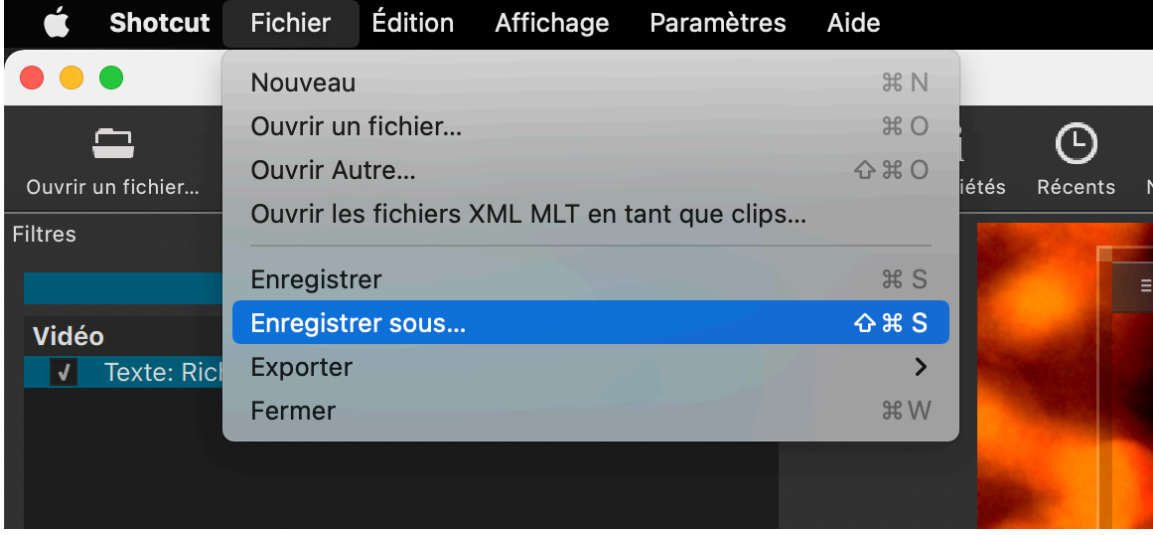

Menu Fichier → Enregistrer sous...

Confirme ou change le titre.

Choisis la localisation de ton dossier.

#### $\rightarrow$ Enregistrer.

## Avant de quitter, vérifie que la sauvegarde s'est bien effectuée en regardant dans ton dossier.

Astuce : tu peux sauvegarder plusieurs versions de ton projet si tu hésites en plusieurs choix. Change simplement le nom de chaque version en ajoutant V1, V2, V3… ou la date, avril 2022, mai 2022…

## **8** – **Exporter** ton projet

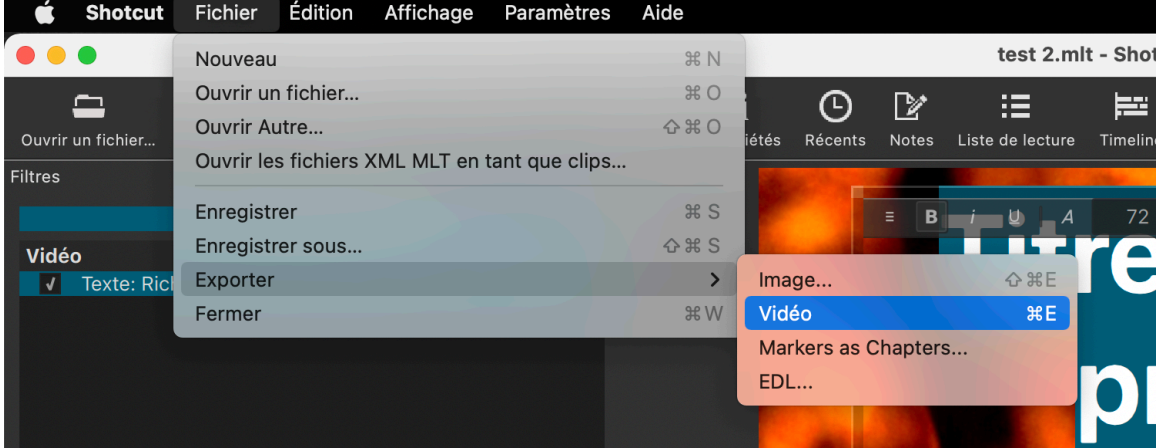

Quand ton montage est terminé, tu peux l'exporter pour le partager ensuite.

Menu Fichier → Exporter → Vidéo

Donne lui un nom (toujours utiliser **Nom\_Prénom\_Classe\_Titre\_du\_projet**) et dépose le dans ton dossier.

C'est ce fichier que tu remettras à tes enseignants.

Ce fichier peut être lu par tous les appareils communs.